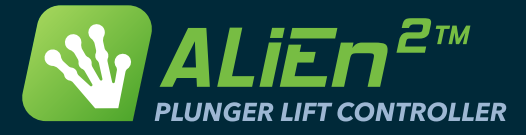

# *Quick Install Guide*

PWR SIG COM

#### Step 1 - Wire Back Panel

- a) Plug in Valve Connectors.
- b) Connect Field Devices.
	- 2 Wire Switches are wired to COM and SIG.
	- 3 Wire Sensors are wired to PWR, COM and SIG.
- c) Plug in Battery Connection.
- d) Connect Solar Panel.

#### Step 2 - Setup Security

a) Press install

- c) Enter the default login of 000-0000.
- b) Scroll down to the *Security* menu.

b) Press  $\frac{5}{\text{select}}$  and scroll down until you see Operator ID.

d) Press s<sub>select</sub>, and set the desired ID.

e) Change the Installer ID in the same manner.

#### Step 3 - Set Date/Time

- a) Press install and scroll to **Date/Time.**
- b) Press **see the menu**. select
- c) Adjust the Date and/or Time.

d) Set the Daylight savings time option to on if desired.

# Step 4 - Controller Setup

a) Press **install** and then scroll to *Inputs*.

b) Enable and configure any required devices.

c) Press <mark>cancel</mark> to back out to the menu.

d) Scroll to *Outputs* to enable additional valves in the same manner.

e) Enter the *Alarms* menu to configure the behaviour when failures occur.

f) Enter Optimize to set the optimization.

**Note:** Changes to install settings do not take effect until the next **Close** cycle.

### Step 5 - Start Controller

a) Press **close** or open to reset the controller to a given state.

b) The controller will set the valves and the screen will update to show the current state and remaining time.

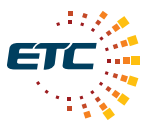

**EXTREME TELEMATICS CORP.** 

## www.ETCorp.ca

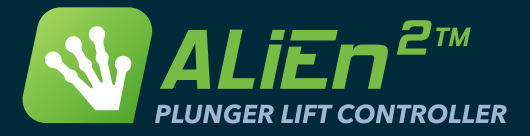

# *Quick Tips*

#### Changing Timers/Set Points

#### a) Press settings.

b) Use the up/down arrow keys to scroll through each setting.

c) Press <sub>select</sub> to edit a given setting. select

**Note:** Most timers are related to each other and will auto adjust. Values entered below the min or above the max will be adjusted automatically.

**Note:** Timer settings do not take effect until the next **Close** cycle.

#### Adding/Removing Devices

a) Press **install** and then scroll to the **Inputs** menu.

b) Press  $\left($  s and then scroll through each screen. **5**

c) Press **setting** to edit a given setting.

**Note:** Additional device screens are hidden until the device is enabled.

**Note:** Changes to input settings do not take effect until the next **Close** cycle.

### Change State Manually

a) From the main screen, press

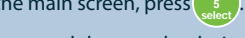

b) Select yes, and then set the desired state and time.

c) The controller will enter the desired state and then resume normal operation once complete.

#### View History

- a) Press history to enter the **History** menu.
- b)  $\binom{5}{\text{select}}$  the type of history you wish to see.
- c) Scroll through each history screen.

**Note:** All logs in the history menu have multiple records displayed in reverse chronological order.

#### Modifying Alarms

a) Press install and scroll to the *Alarms* menu.

b) Scroll to the desired alarm setting and press  $\left( \begin{array}{c} 5 \\ 5 \end{array} \right)$  to modify it.

**Note:** Fast Trip and Non Arrival alarms are consecutive occurances.

### **Configure Modbus**

a) Press install and scroll to the **Modbus** menu.

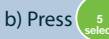

b) Press **setting** to enter the menu.

c) Select the Modbus Port and set it to enabled.

d) Scroll through each setting, ensuring that it matches the Modbus master.

**Note:** To communicate properly, all communication settings must match the master's settings.

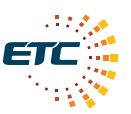

**EXTREME TELEMATICS CORP.** 

## www.ETCorp.ca